## Sharing lecture recording videos across modules

There are four scenarios when you might want to share recordings. Please read the detailed instructions below for how to do each option.

- **1. Only one recording from Module A needs to be available in Module B.**
	- a. Make a copy of the recording in module A and change the folder to module B.
- **2. All recordings from Module A need to be available in Module B, Module B has no recordings of its own.**
	- a. Remove Module B's lecture recording folder and substitute it for Module  $A's$ .
- **3. All recordings from Module A need to be available in Module B, but Module B also has it's own recordings.**
	- a. Add Module A's folder to Module B's folder
- **4. One recording from Module A needs to be made available in multiple modules.**
	- a. Make a copy of the recording in module A and change the folder to other modules.

## Detailed instructions

### **1. Only one recording from Module A needs to be available in Module B.**

Make a copy of the recording in module A and change the folder to module B.

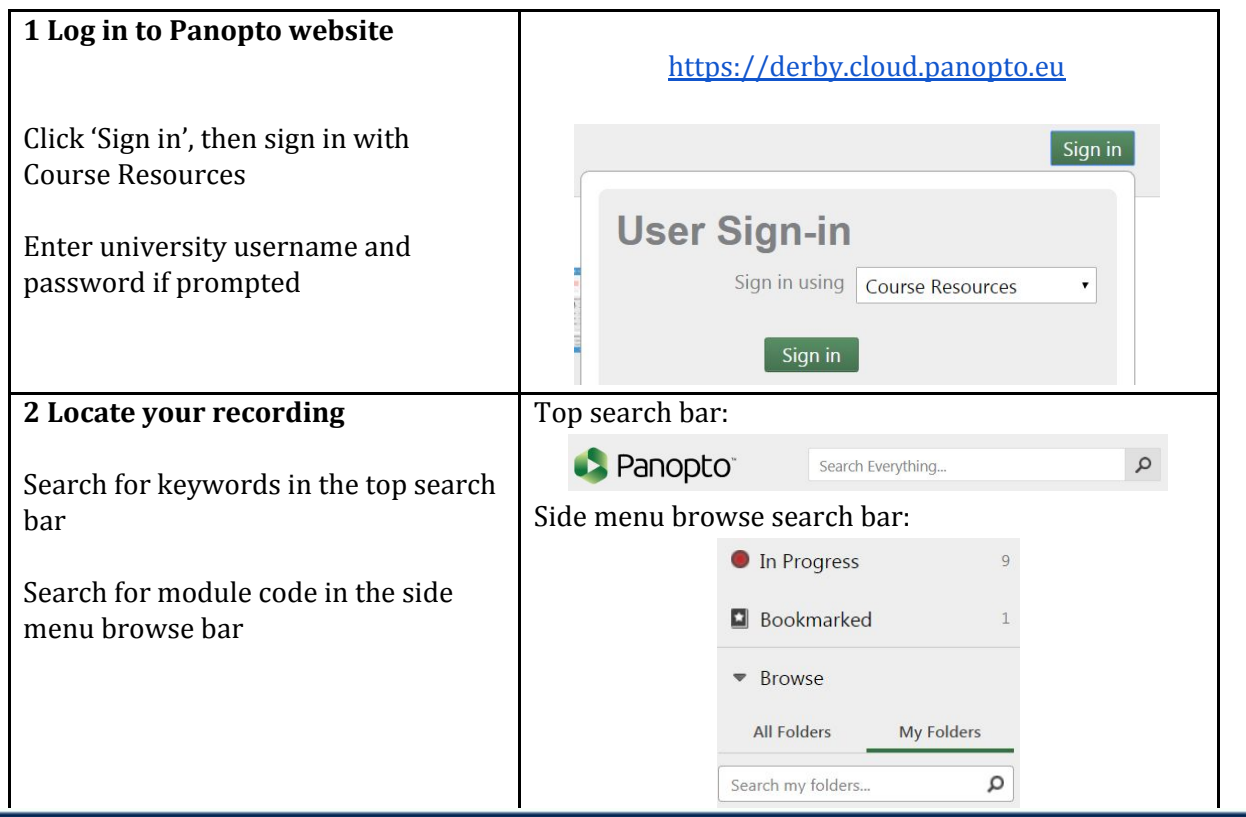

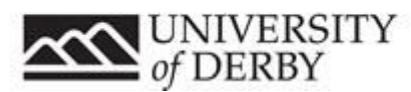

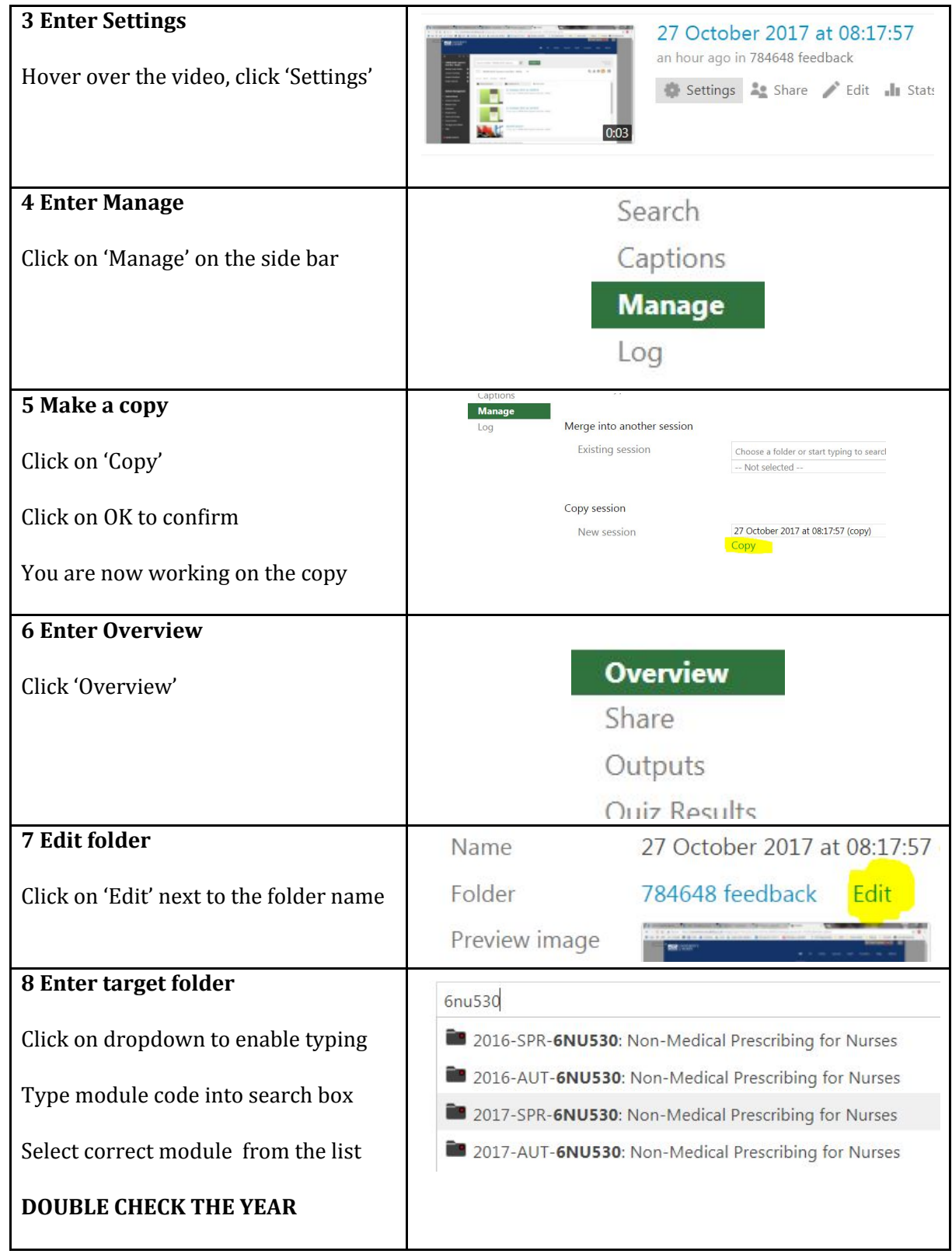

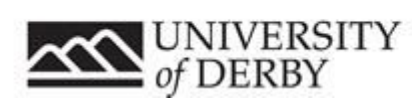

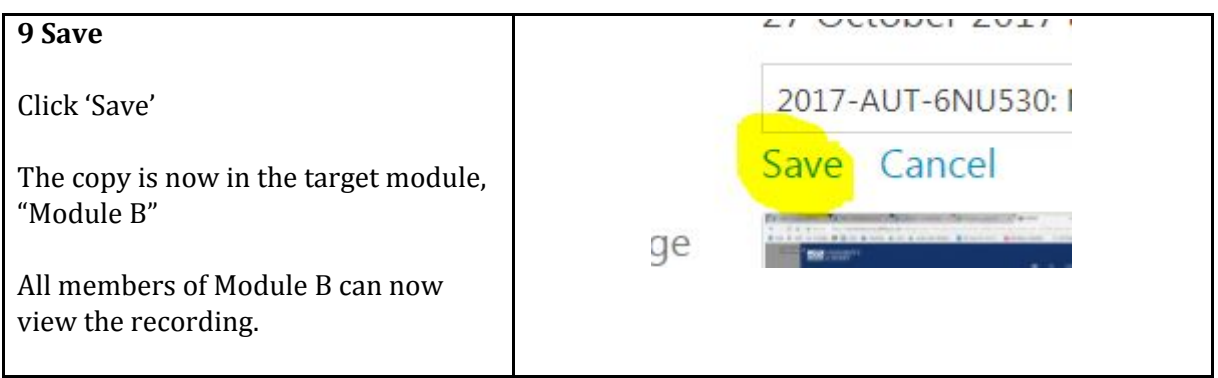

#### **2. All recordings from Module A need to be available in Module B, Module B has no recordings of its own.**

a. Remove Module B's lecture recording folder and substitute it for Module A's

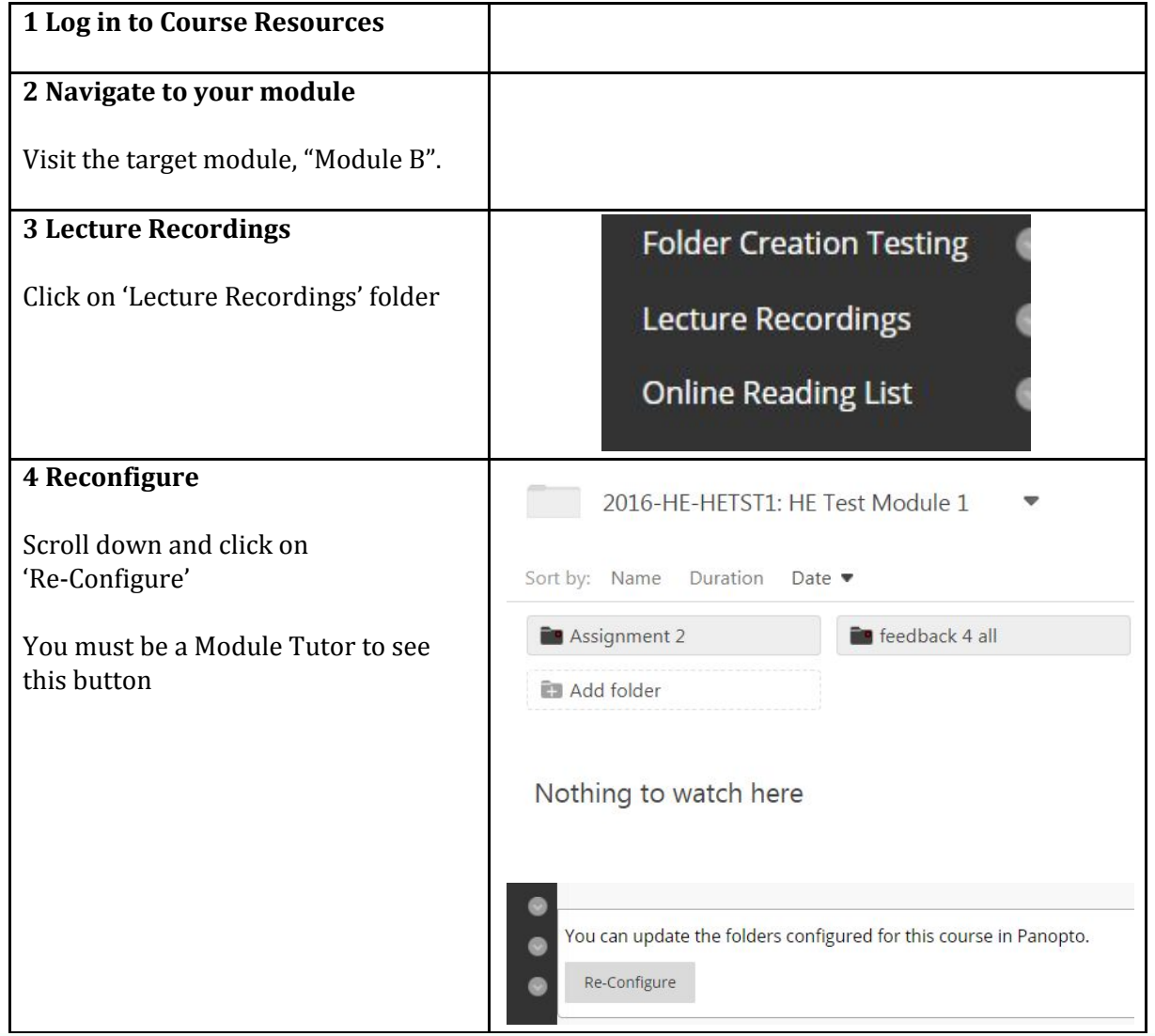

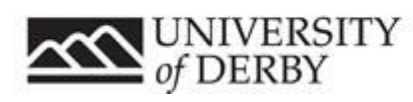

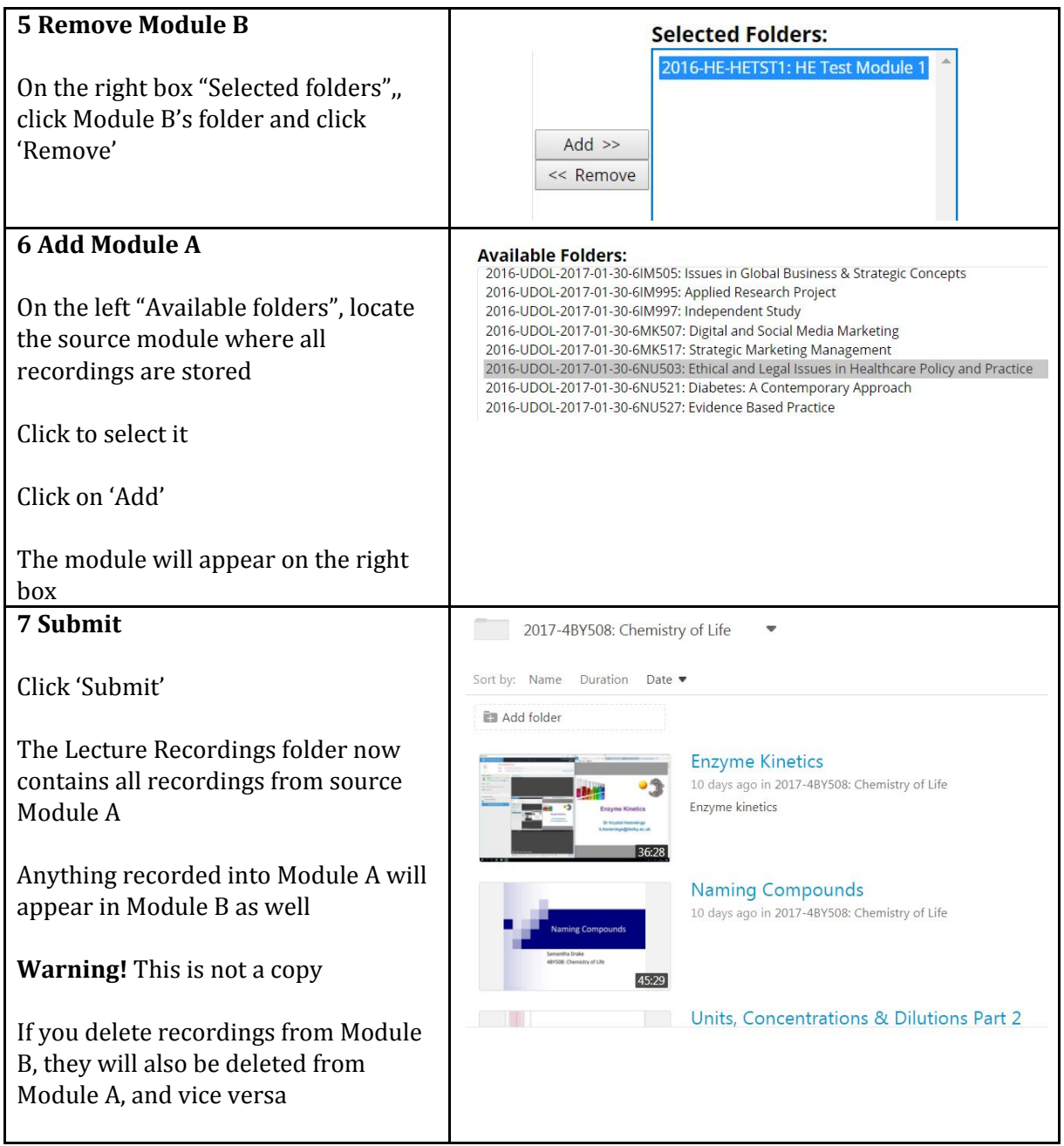

## **3. All recordings from Module A need to be available in Module B, but Module B also has it's own recordings.**

a. Add Module A's folder to Module B's folder

**1 Log in to Course Resources**

**2 Navigate to your module**

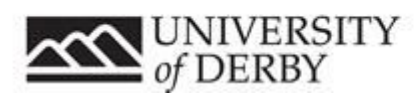

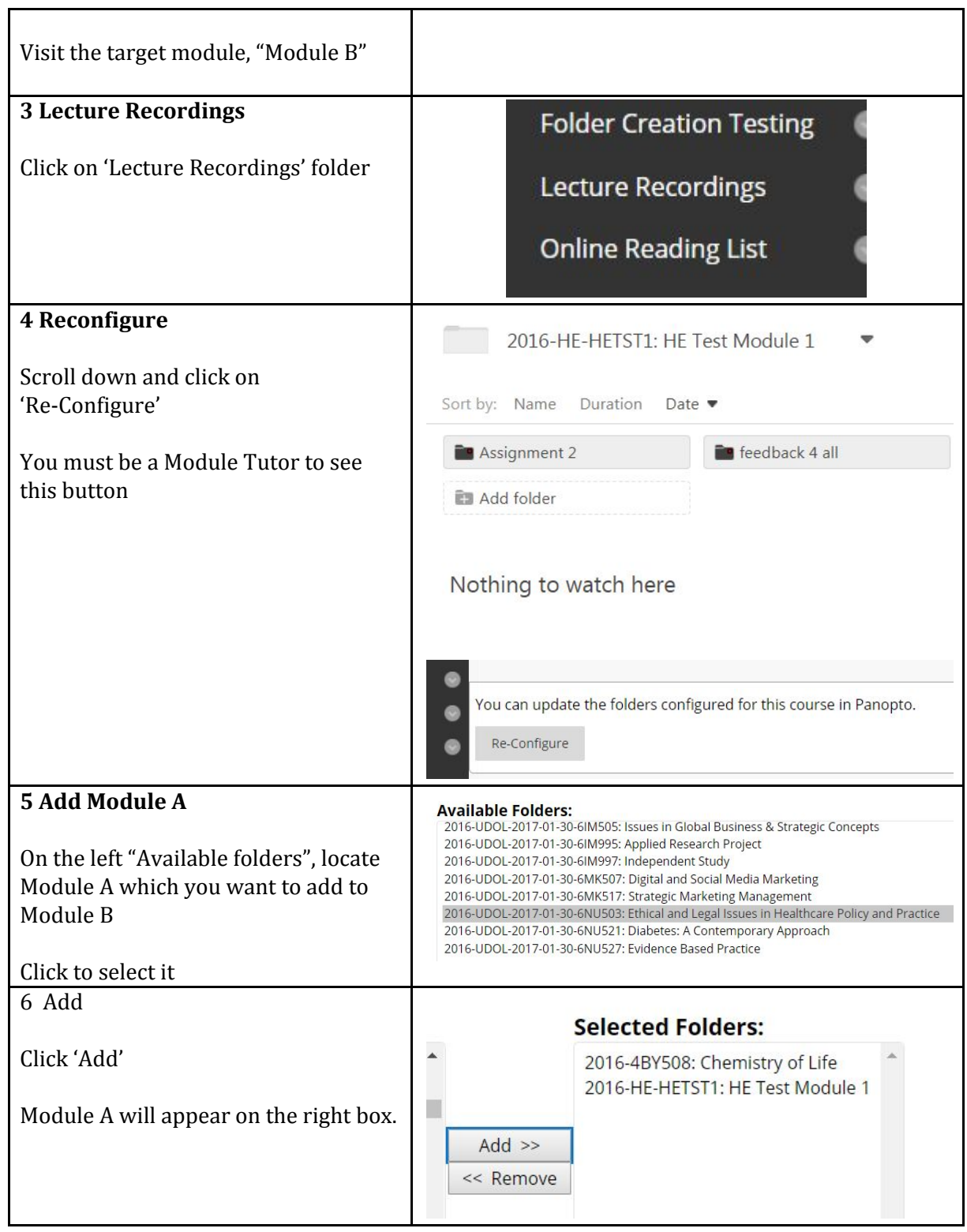

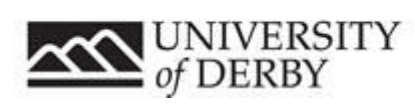

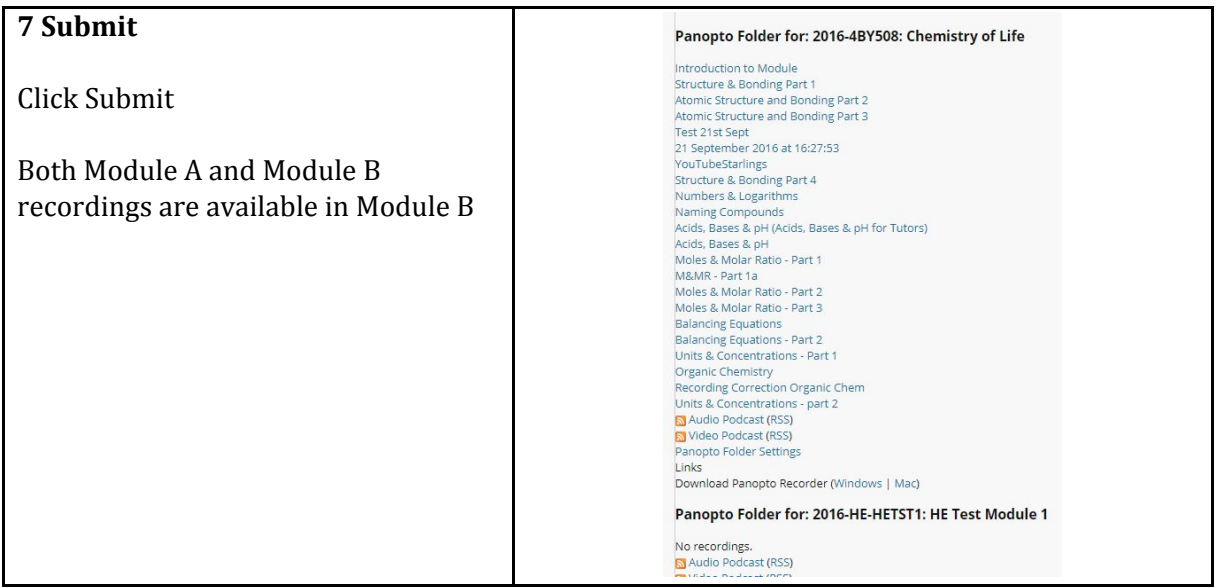

#### **4. One recording from Module A needs to be made available in multiple modules.**

a. Make a copy of the recording in module A for each of the other modules, and change the folder to other modules.

This process is the same as part one. Repeat the procedure from part one above and make a copy for each target module.

# Getting Help

For technical support please call ITS x 1234.

For further help with using technology in teaching please contact [TEL@derby.ac.uk](mailto:TEL@derby.ac.uk).

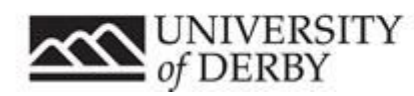